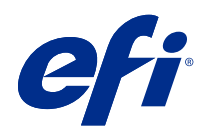

# FieryMeasure Help

© 2020 Electronics For Imaging, Inc. As informações nesta publicação estão cobertas pelos termos dos Avisos de caráter legal deste produto.

# Conteúdo

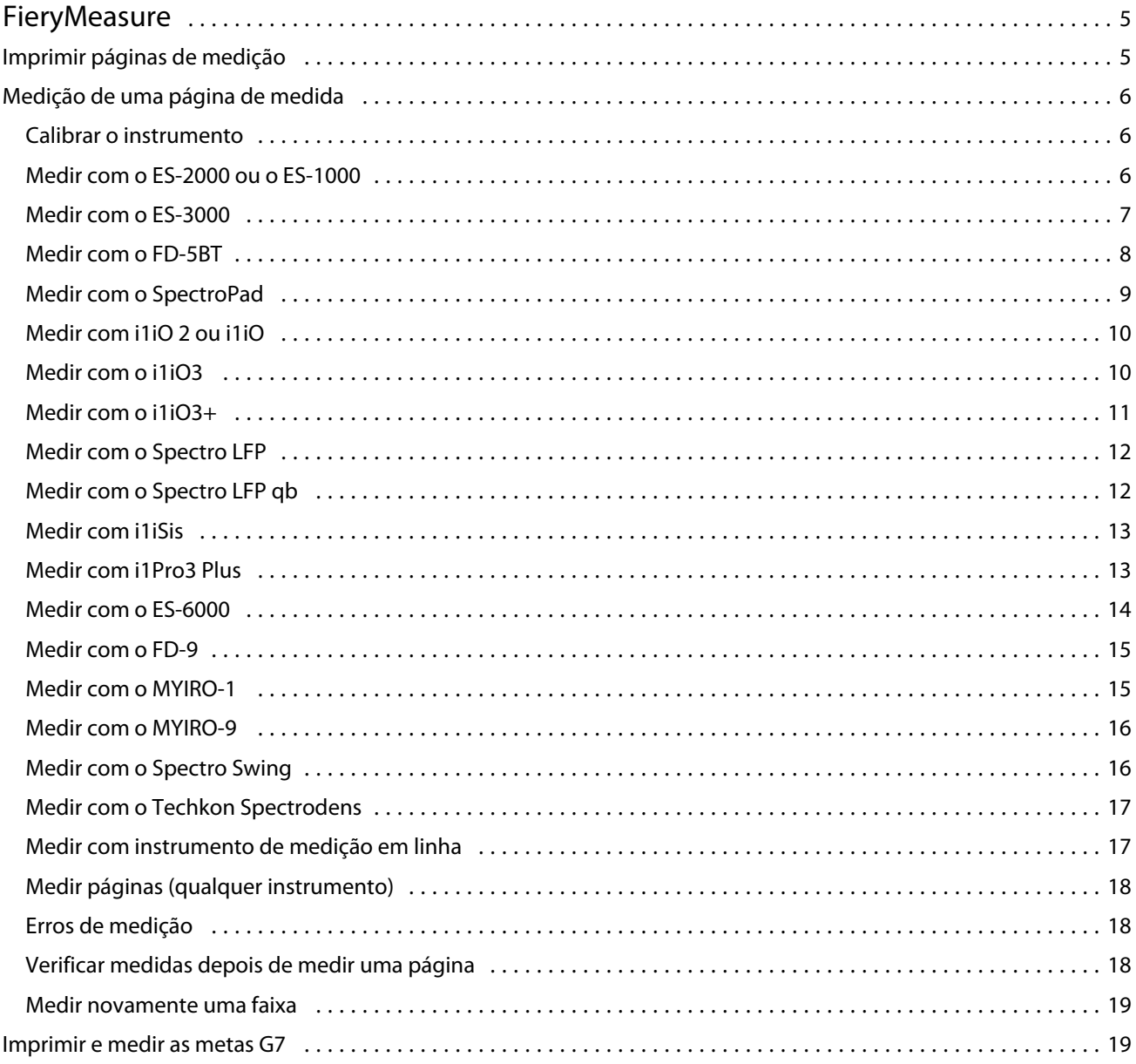

FieryMeasure Help Conteúdo 4

## <span id="page-4-0"></span>**FieryMeasure**

O FieryMeasure é um utilitário para medir fileiras de amostra de cores impressas em uma página usando um instrumento de medição. Você também pode imprimir uma página de amostra usando o FieryMeasure.

O FieryMeasure é compatível com vários instrumentos de medição, incluindo os espectrofotômetros EFI ES-2000 e EFI ES-3000.

FieryMeasure é iniciado a partir de outros aplicativos que exigem dados de medição de cor.

### Imprimir páginas de medição

As páginas de medição contêm correções de várias cores que você mede com um instrumento. É possível também carregar medições de um arquivo.

- **1** Se você for medir a página depois de imprimi-la, conecte o instrumento de medição ao seu computador.
- **2** Selecione Nenhum (Salvar como PDF) para salvar a página para impressão ou selecione um Fiery server ou Fiery XF Server para se conectar e imprimir a página e clique em Avançar.
- **3** Algumas ou todas as seguintes opções podem estar disponíveis para o layout da página de correção. Selecione as configurações que são apropriadas à sua tarefa:
	- **•** Instrumento Para medir as páginas, selecione o instrumento de medição ou, para carregar as medições de um arquivo, selecione Carregar medições e selecione o arquivo.

Como opção, clique em Configurações para definir as opções para o instrumento.

- **•** Medir Selecione o tipo de medição ou, para importar um layout de correção de um arquivo, selecione Importar e selecione o arquivo.
- **•** Layout da correção O layout afeta o número, as cores e a ordem das correções. Layouts diferentes estão disponíveis dependendo do tipo de medição.

Menos correções são mais rápidas de usar, mas mais correções geralmente produzem resultados de qualidade superior. Para a criação de perfis, nós recomendamos pelo menos 928 correções ou 1485 correções para um perfil de alta qualidade.

As correções classificadas são impressas na página na ordem de seus matizes e níveis de saturação. As correções aleatórias são impressas na página em ordem aleatória para ajudar a compensar as inconsistências de densidade nas diferentes áreas da página. Para a calibração, nós recomendamos 51 correções aleatórias. (Para a calibração com alguns instrumentos de medição, este é o único layout de correção suportado.)

**•** Tamanho do papel - Selecione um tamanho de papel para imprimir a página de medição ou clique em Personalizado e especifique um tamanho de página personalizado.

<span id="page-5-0"></span>**4** Se você se conectou a um Fiery server ou Fiery XF Server, clique em Imprimir para imprimir a página de medição. Caso contrário, clique em Salvar para salvar o arquivo PDF.

Antes de imprimir uma página de medição, você pode definir as opções de impressão e outras configurações de tarefa para imprimir a página. Não altere nenhuma das configurações de gestão de cores.

**5** Se você salvou um arquivo PDF, imprima-o e clique em Medir.

### Medição de uma página de medida

Um instrumento de medida de cores, como o espectrofotômetro, mede a luz refletida de uma amostra de cor e armazena a medida como um valor numérico. O procedimento de medida de uma página de amostras depende do instrumento.

Alguns instrumentos possuem um recurso de autocalibragem para verificar o funcionamento correto do instrumento. Por exemplo, o instrumento pode ser calibrado verificando sua capacidade de medir com precisão uma amostra de cor conhecida. Se a autocalibragem estiver disponível, você deve calibrar o instrumento antes de prosseguir com a medida de uma página.

Para usar instrumentos de mão, é necessário que você siga as instruções para colocar a página e medir cada linha das amostras na página. Os instrumentos automáticos medem cada linha e avançam para a próxima linha, sem interação do usuário. Alguns instrumentos também posicionam a página automaticamente.

#### **Calibrar o instrumento**

Primeiro você deve calibrar o instrumento de medida para fazer medições confiáveis. Se a calibragem falhar, não será possível continuar com as medições.

**1** Siga as instruções na tela e clique em Seguinte.

**Nota:** Com o espectrofotômetro EFI ES-2000 ou EFI ES-1000, a base branca do quadro e a abertura no instrumento devem estar livres. Com o EFI ES-2000, a tampa da base branca deve estar aberta.

**2** Se você não conseguir calibrar o instrumento com êxito, clique em Cancelar.

#### **Medir com o ES-2000 ou o ES-1000**

Você pode medir as amostras de cores em uma página usando o espectrofotômetro EFI ES-2000 ou ES-1000.

Quando você seleciona o ES-2000 como seu método de medição, é possível definir as configurações do instrumento:

- **•** Modo de medição selecione o tipo de medição que deseja. Você mede cada faixa em uma passagem ou em duas passagens.
	- **•** M0 uma passagem, UV incluído
	- **•** M1 duas passagens, D50, UV incluído
	- **•** M2 duas passagens, corte UV
- <span id="page-6-0"></span>**•** Usar régua – o sensor de posicionamento na parte inferior do EFI ES-2000 lê as faixas na régua para determinar a posição do EFI ES-2000. Portanto, você deve usar a placa de backup com a régua para orientar o EFI ES-2000 ao longo da faixa. O uso da régua é necessário para a medição da faixa em duas passagens.
- **•** Ampliar tamanho da amostra se essa opção estiver selecionada, serão impressas amostras maiores para permitir medições melhores com uma impressora de baixa resolução. O método de medição é o mesmo para amostras regulares e grandes. Essa opção também está disponível para o ES-1000.

Quando uma página for medida com êxito, você poderá verificar as medidas. Se alguma medida não estiver como você esperava, meça a faixa novamente.

**1** Coloque a página de correção sobre uma superfície lisa e nivelada.

Caso tenha uma placa de apoio e uma régua para medir páginas de amostra, posicione a página de amostra corretamente.

**Nota:** Com o ES-2000, lembre-se de usar a régua se você tiver selecionado a opção de usar a régua quando imprimiu as páginas de amostra.

- **2** Quando a tela indicar que o ES-2000/ES-1000 está medindo, coloque o ES-2000/ES-1000 no espaço em branco acima ou abaixo da faixa especificada na tela.
- **3** Mantenha o botão pressionado e deslize, lenta e regularmente, o ES-2000/ES-1000 ao longo da faixa de amostras.
- **4** Solte o botão quando o ES-2000/ES-1000 atingir o espaço branco no final.
- **5** Depois de medir uma faixa de amostras com êxito, mova o ES-2000/ES-1000 para o espaço branco no início da próxima faixa.
- **6** Continue a medir as faixas restantes da mesma maneira até medir todas as amostras na página.
- **7** Continue a medir as páginas de correção restantes (se houver) da mesma maneira até medir todas as páginas de correção.
- **8** Depois de medir a última página, clique em Avançar.

#### **Medir com o ES-3000**

Você pode medir as amostras de cores em uma página usando o espectrofotômetro EFI ES-3000.

Quando você seleciona o ES-3000 como seu método de medição, é possível definir as configurações do instrumento:

- **•** Modo de medição Selecione o tipo de medição que deseja. Você mede cada faixa em uma passagem.
	- **•** M0 Uma passagem, UV incluído
	- **•** M1 Uma passagem, D50 UV incluído
	- **•** M2 Uma passagem, corte UV
- **•** Medir com régua (padrão) O sensor de posicionamento na parte inferior do EFI ES-3000 lê as faixas na régua para determinar a posição do EFI ES-3000. Portanto, você deve usar a placa de backup com a régua para orientar o EFI ES-3000 ao longo da faixa. O uso da régua é necessário para a medição da faixa em duas passagens.
- <span id="page-7-0"></span>**•** Aumento do tamanho da amostra – se essa opção estiver selecionada, serão impressas amostras maiores para permitir medições melhores com uma impressora de baixa resolução. O método de medição é o mesmo para amostras regulares e grandes.
- **•** Medir sem régua se essa opção estiver selecionada, as amostras grandes podem ser medidas sem usar a placa de backup com a régua.

Quando uma página for medida com êxito, você poderá verificar as medidas. Se alguma medida não estiver como você esperava, meça a faixa novamente.

**1** Coloque a página de correção sobre uma superfície lisa e nivelada.

Caso tenha uma placa de apoio e uma régua para medir páginas de amostra, posicione a página de amostra corretamente.

**Nota:** Com o ES-3000, lembre-se de usar a régua se você tiver selecionado a opção de usar a régua quando imprimiu as páginas de amostra.

- **2** Quando a tela indicar que o ES-3000 está medindo, coloque o ES-3000 no espaço em branco acima ou abaixo da faixa especificada na tela.
- **3** Mantenha o botão pressionado e deslize, lenta e regularmente, o ES-3000 ao longo da faixa de amostras.
- **4** Solte o botão quando o ES-3000 atingir o espaço branco no final.
- **5** Depois de medir uma faixa de amostras com êxito, mova o ES-3000 para o espaço branco no início da próxima faixa.
- **6** Continue a medir as faixas restantes da mesma maneira até medir todas as amostras na página.
- **7** Continue a medir as páginas de correção restantes (se houver) da mesma maneira até medir todas as páginas de correção.
- **8** Depois de medir a última página, clique em Avançar.

#### **Medir com o FD-5BT**

Você pode medir correções de cor em uma página usando o espectrodensitômetro Konica Minolta FD-5BT.

- **•** Conecte o FD-5BT ao seu computador e ligue-o.
- **•** Para aprender sobre o FD-5BT, consulte a documentação que acompanha o instrumento.

Ao selecionar o FD-5BT como seu método de medição, é possível definir as configurações do instrumento.

Modo de medição – Selecione o tipo de medição que deseja. Você mede cada faixa em uma passagem ou em duas passagens.

- **•** M0 Iluminação padrão (incandescente), sem filtro UV
- **•** M1 Iluminação suplementada (D50), sem filtro UV
- **•** M2 Iluminação padrão (incandescente), filtro UV (ou corte UV)

**Nota:** M0, M1 e M2 são condições padrão de medição descritas em ISO 13655.

Quando uma página for medida com êxito, você poderá verificar as medidas. Se alguma medida não for como você esperava, meça a faixa novamente.

<span id="page-8-0"></span>**1** Coloque a página de correção sobre uma superfície lisa e nivelada.

Para uma medição mais exata, coloque diversas folhas do livro branco liso abaixo da página.

**2** Coloque o guia da faixa sobre a primeira linha e posicione o FD-5BT sobre o guia da faixa.

Para obter ajuda com a colocação do instrumento, clique em Mostre-me como.

- **3** Quando a tela indicar que o FD-5BT está medindo, coloque a ponta da abertura da amostra no instrumento sobre o espaço branco em uma ou outra extremidade da faixa especificada na tela.
- **4** Mantenha o botão pressionado na lateral do FD-5BT e deslize o instrumento ao longo da faixa de correções lenta e regularmente.
- **5** Solte o botão quando o FD-5BT atingir o espaço branco no final.
- **6** Depois de medir com sucesso uma faixa de correções, mova o guia da faixa e o FD-5BT para a próxima faixa especificada na tela.
- **7** Continue a medir as faixas restantes da mesma maneira até medir todas as correções na página.
- **8** Continue a medir as páginas de correção restantes (se houver) da mesma maneira até medir todas as páginas de correção.
- **9** Depois de medir a última página, clique em Avançar.

#### **Medir com o SpectroPad**

Você pode medir amostras de cor em uma página, usando o espectrofotômetro Barbieri SpectroPad sem fio.

- **•** Conecte o SpectroPad a seu computador e ligue o SpectroPad.
- **•** Calibre o SpectroPad se receber instruções para isso.
- **•** Para mais informações sobre o SpectroPad, consulte a documentação que acompanha o instrumento.

Quando uma página for medida com êxito, você poderá verificar as medidas. Se alguma medida não for como você esperava, meça novamente uma linha.

- **1** Coloque a página de amostra sobre uma superfície lisa e nivelada.
- **2** Coloque o SpectroPad na página e use os lasers de leitura para alinhar a cabeça de medida no centro da primeira linha.

As linhas são medidas a partir da linha inferior, avançando para cima.

- **3** Deslize a cabeça de medida para o espaço branco nas extremidades da linha.
- **4** Deslize a cabeça de medida ao longo da linha de amostras a uma velocidade aceitável, como se mostra no indicador de velocidade na tela do SpectroPad.

O SpectroPad emite um aviso sonoro e exibe uma mensagem quando a linha estiver medida.

- **5** Depois de você medir com êxito uma linha de amostras, mova o SpectroPad para a linha seguinte indicada na tela do SpectroPad.
- **6** Continue a medir as linhas restantes da mesma maneira, até medir todas as amostras na página.
- <span id="page-9-0"></span>**7** Continue a medir as páginas de amostra restantes (se houver) da mesma maneira que a primeira, até medir todas as páginas de amostra.
- **8** Depois de medir a última página, clique em Seguinte.

#### **Medir com i1iO 2 ou i1iO**

A i1iO 2/i1iO move automaticamente o ES-2000/ES-1000 sobre cada linha de amostras para medi-las. A imagem na tela destaca cada linha conforme ela é medida.

Antes de medir as páginas de amostra, é necessário calibrar o ES-2000 ou o ES-1000 que está conectado à i1iO 2 ou i1iO. O ES-2000/ES-1000 é calibrado para a base branca na i1iO 2/i1iO. A calibragem poderá falhar se a base branca estiver coberta ou não estiver limpa.

Quando uma página for medida com êxito, você poderá verificar as medidas.

**1** Coloque a primeira página de amostra na i1iO 2/i1iO e clique em Próximo.

Posicione a página com a borda superior o mais próximo do braço da i1iO 2/i1iO

**2** Seguindo as instruções na tela, posicione as retículas sobre a amostra marcada com A e pressione o botão no ES-2000/ES-1000. Repita o procedimento para as amostras marcadas com B e C.

A imagem na tela ajuda a localizar as amostras A, B e C.

- **3** Clique em Próximo.
- **4** Quando a i1iO 2/i1iO terminar de medir a página, clique em Próximo.
- **5** Meça as páginas de amostra restantes (se houver) da mesma maneira que a primeira, começando com a colocação da página e o registro das amostras A, B e C.
- **6** Depois de medir a última página, clique em Próximo.

#### **Medir com o i1iO3**

O i1iO3 move automaticamente o ES-3000 sobre cada linha de amostras para medi-las. A imagem na tela destaca cada linha conforme ela é medida.

Antes de medir as páginas de amostra, é necessário calibrar o ES-3000 que está conectado ao i1iO3. O ES-3000 é calibrado para o efeito branco no i1iO3. A calibragem poderá falhar se o efeito branco estiver coberto ou não estiver limpo.

Quando uma página for medida com êxito, você poderá verificar as medidas.

**1** Coloque a primeira página de amostra no i1iO3 e clique em Próximo.

Posicione a página com a borda superior o mais próximo do braço do i1iO3.

**2** Seguindo as instruções na tela, posicione as retículas sobre a amostra marcada com A e pressione o botão no ES-3000. Repita o procedimento para as amostras marcadas com B e C.

A imagem na tela ajuda a localizar as amostras A, B e C.

**3** Clique em Próximo.

- <span id="page-10-0"></span>**4** Quando o i1iO3 terminar de medir a página, clique em Próximo.
- **5** Meça as páginas de amostra restantes (se houver) da mesma maneira que a primeira, começando com a colocação da página e o registro das amostras A, B e C.
- **6** Depois de medir a última página, clique em Próximo.

#### **Medir com o i1iO3+**

Você pode medir amostras de cores em uma página usando o espectrofotômetro X-Rite i1iO3+ (abertura grande, 8 mm). Ele aceita materiais transparentes e têxteis.

Ao selecionar o i1iO3+ como método de medição, é possível definir as configurações do instrumento:

- **•** Modo de medição Selecione o tipo de medição que deseja. Você mede cada faixa em uma passagem.
	- **•** M0 Uma passagem, UV incluído
	- **•** M1 Uma passagem, D50 UV incluído
	- **•** M2 Uma passagem, corte UV
	- **•** M3 Uma passagem, apenas filtro de polarização aplicado

**Nota:** A opção M3 fica disponível quando o filtro de polarização (hardware) é montado no instrumento de medição. Se o filtro não estiver montado, você poderá escolher entre as opções M0, M1 e M2.

**•** Tamanho de amostra grande – se essa opção estiver selecionada, serão impressas amostras maiores para permitir medições melhores com uma impressora de baixa resolução. O método de medição é o mesmo para amostras regulares e grandes.

Quando uma página for medida com êxito, você poderá verificar as medidas.

**1** Coloque a primeira página de amostra no i1iO3+ e clique em Próximo.

Posicione a página com a borda superior o mais próximo do braço do i1iO3+

**2** Seguindo as instruções na tela, posicione as retículas sobre a amostra marcada com A e pressione o botão no ES-3000. Repita o procedimento para as amostras marcadas com B e C.

A imagem na tela ajuda a localizar as amostras A, B e C.

- **3** Clique em Próximo.
- **4** Quando o i1iO3+ terminar de medir a página, clique em Próximo.
- **5** Meça as páginas de amostra restantes (se houver) da mesma maneira que a primeira, começando com a colocação da página e o registro das amostras A, B e C.
- **6** Depois de medir a última página, clique em Próximo.

#### <span id="page-11-0"></span>**Medir com o Spectro LFP**

O Barbieri Spectro LFP posiciona a página automaticamente embaixo de sua abertura, movendo-a para medir cada linha de amostras. A imagem na tela destaca cada linha como ela é medida.

- **•** Conecte o Spectro LFP a seu computador e ligue o Spectro LFP.
- **•** Calibre o Spectro LFP.
- **•** Para mais informações sobre o Spectro LFP, consulte a documentação que acompanha o instrumento.

Quando uma página for medida com êxito, você poderá verificar as medidas.

**1** Coloque a primeira página de amostras no suporte de amostras, insira o suporte de amostras no Spectro LFP e clique em Seguinte.

Posicione a página como se mostra na tela.

**2** Seguindo as instruções na tela, posicione a forma de cruz na amostra marcada com um A, e clique em Seguinte ou pressione a tecla Enter. Repita o procedimento para as amostras marcadas com B e C.

A imagem na tela ajuda-o a localizar as amostras A, B e C.

- **3** Clique em Seguinte.
- **4** Quando o Spectro LFP terminar de medir a página, clique em Seguinte.
- **5** Meça as páginas de amostra restantes (se houver) da mesma maneira que a primeira, começando com a colocação da página e o registro das amostras A, B e C.
- **6** Depois de medir a última página, clique em Seguinte.

#### **Medir com o Spectro LFP qb**

O Barbieri Spectro LFP qb posiciona automaticamente a página sob a sua abertura de medida e move a página para medir cada linha de amostra. A imagem na tela destaca cada linha conforme ela é medida.

Antes de medir páginas, verifique se o Spectro LFP qb e seu computador estão ambos conectados à mesma sub-rede de sua rede local. Entre em contato com seu administrador de rede se você não tiver certeza.

- **•** Conecte o espectro LFP qb ao seu computador e o ative.
- **•** Calibre o Spectro LFP qb.
- **•** Para saber mais sobre o Spectro LFP qb, consulte a documentação que acompanha o instrumento.

O Spectro LFP qb é conectado ao seu computador através de sua rede local em vez de uma conexão USB. O Spectro LFP qb pode ser usado para medir páginas para vários computadores na rede.

Quando uma página for medida com êxito, você poderá verificar as medidas, se quiser.

Ao selecionar o Spectro LFP qb como método de medição, é possível definir as configurações do instrumento:

Modo de medição – Selecione o tipo de medição que deseja. Você mede cada faixa em uma passagem única.

- **•** M0 Uma passagem, UV incluído
- **•** M1 Uma passagem, D50 UV incluído
- <span id="page-12-0"></span>**•** M2 - Uma passagem, corte UV
- **•** M3 Uma passagem, apenas filtro de polarização aplicado

Você deve selecionar a configuração da conexão escolhendo USB ou Rede.

Quando uma página for medida com êxito, você poderá verificar as medidas. Se alguma medida não estiver como você esperava, meça a faixa novamente.

**1** Coloque a primeira página de amostra no suporte, insira o suporte de amostra no QB Spectro LFP e, em seguida, clique em Avançar.

Posicione a página conforme mostrado na tela.

**2** Seguindo as instruções na tela, posicione as retículas sobre a amostra marcada com A e clique em Avançar ou pressione Enter. Repita o procedimento para as amostras marcadas com B e C.

A imagem na tela ajuda a localizar as amostras A, B e C.

- **3** Clique em Avançar.
- **4** Quando o Spectro LFP qb terminar de medir a página, clique em Avançar.
- **5** Meça as páginas de amostra restantes (se houver) da mesma maneira que a primeira, começando com a colocação da página e o registro das amostras A, B e C.
- **6** Depois de medir a última página, clique em Avançar.

#### **Medir com i1iSis**

A medição que usa o i1iSis é automática. Quando uma página for medida com êxito, você poderá verificar as medidas, se quiser.

Antes de medir páginas, verifique se o instrumento de medição está conectado corretamente.

- **1** Coloque a primeira página de medição no instrumento no sentido indicado na página e pressione o botão.
- **2** Continue medindo as páginas de medição restantes (se houver) da mesma maneira que a primeira, até medir todas as páginas.
- **3** Depois que a última página tiver sido medida, clique em Avançar.

#### **Medir com i1Pro3 Plus**

Você pode medir amostras de cores em uma página usando o espectrofotômetro X-Rite i1Pro3 Plus (abertura grande, 8 mm). Ele aceita materiais transparentes e têxteis.

Ao selecionar o i1Pro3 Plus como método de medição, é possível definir as configurações do instrumento:

- **•** Modo de medição Selecione o tipo de medição que deseja. Você mede cada faixa em uma passagem.
	- **•** M0 Uma passagem, UV incluído
	- **•** M1 Uma passagem, D50 UV incluído
- <span id="page-13-0"></span>**•** M2 - Uma passagem, corte UV
- **•** M3 Uma passagem, apenas filtro de polarização aplicado

**Nota:** A opção M3 fica disponível quando o filtro de polarização (hardware) é montado no instrumento de medição. Se o filtro não estiver montado, você poderá escolher entre as opções M0, M1 e M2.

- **•** Usar régua O sensor de posicionamento na parte inferior do i1Pro3 Plus lê as faixas na régua para determinar a posição do i1Pro3 Plus. Portanto, você deve usar a placa de backup com a régua para orientar o i1Pro3 Plus ao longo da faixa. O uso da régua é necessário para a medição da faixa em duas passagens.
- **•** Tamanho de amostra grande se essa opção estiver selecionada, serão impressas amostras maiores para permitir medições melhores com uma impressora de baixa resolução. O método de medição é o mesmo para amostras regulares e grandes.

Quando uma página for medida com êxito, você poderá verificar as medidas. Se alguma medida não estiver como você esperava, meça a faixa novamente.

**1** Coloque a página de amostra sobre uma superfície lisa e nivelada.

Caso tenha uma placa de apoio e uma régua para medir páginas de amostra, posicione a página de amostra corretamente.

- **2** Quando a tela indicar que o i1Pro3 Plus está medindo, coloque o i1Pro3 Plus no espaço em branco acima ou abaixo da faixa especificada na tela.
- **3** Mantenha o botão pressionado e deslize, lenta e regularmente, o i1Pro3 Plus ao longo da faixa de amostras.
- **4** Solte o botão quando o i1Pro3 Plus atingir o espaço branco no final.
- **5** Depois de medir uma faixa de amostras com êxito, mova o i1Pro3 Plus para o espaço branco no início da próxima faixa.
- **6** Continue a medir as faixas restantes da mesma maneira até medir todas as amostras na página.
- **7** Continue a medir as páginas de amostra restantes (se houver) da mesma maneira até medir todas as páginas de amostra.
- **8** Depois de medir a última página, clique em Próximo.

#### **Medir com o ES-6000**

O espectrofotômetro ES-6000 é um instrumento compatível com XRGA que pode ler páginas automaticamente e conectar-se ao seu computador através de uma rede local.

Antes de medir páginas, certifique-se de que o ES-6000 e seu computador estejam ambos conectados à mesma sub- -rede de sua rede local. Entre em contato com seu administrador de rede se você não tiver certeza.

O ES-6000 é semelhante ao X-Rite i1 iSis, mas o ES-6000 é conectado ao seu computador através de sua rede local em vez de uma conexão USB. O ES-6000 pode ser usado para medir páginas para vários computadores na rede. Um ID exclusivo impresso na página permite que o ES-6000 envie medidas para o computador correto.

Quando uma página for medida com êxito, você poderá verificar as medidas, se quiser.

- **1** Pressione o botão no instrumento antes de inserir a página de amostra.
- **2** Quando a luz começar a piscar, coloque a primeira página de medição no instrumento no sentido indicado na página.
- <span id="page-14-0"></span>**3** Continue a medir as páginas de medição restantes (se houver) da mesma maneira que a primeira, até medir todas as páginas.
- **4** Depois que a última página tiver sido medida, clique em Avançar.

#### **Medir com o FD-9**

A medição usando o Konica Minolta FD-9 é automática. Quando uma página for medida com êxito, você poderá verificar as medidas, se quiser.

Antes de medir as páginas, conecte o FD-9 ao seu computador e ligue-o. Para saber mais sobre o FD-9, consulte a documentação que acompanha o instrumento.

- **1** Ajuste as guias do papel no instrumento à largura da página de medição.
- **2** Coloque a borda principal da página no FD-9 até a página ser puxada. Se o instrumento FD-9 estiver conectado com o alimentador automático de papel opcional, selecione o botão OK no instrumento para iniciar a medição.
- **3** Continue medindo as páginas de medição restantes (se houver) da mesma maneira que a primeira, até medir todas as páginas.
- **4** Depois que a última página tiver sido medida, clique em Avançar.

#### **Medir com o MYIRO-1**

Você pode medir amostras de cor em uma página usando o espectrodensitômetro Konica Minolta MYIRO-1.

- **•** Conecte o MYIRO-1 ao computador e ligue o MYIRO-1.
- **•** Para obter informações sobre o MYIRO-1 e configurar conexões Wifi no instrumento de medição, consulte a documentação que acompanha o instrumento.

**Nota:** Você deve começar a medir as amostras de cor em dois segundos depois que o LED ficar branco no MYIRO-1, caso contrário, poderá ocorrer um erro.

Ao selecionar o MYIRO-1 como método de medição, é possível definir as configurações do instrumento.

Modo de medição – Selecione o tipo de medição que deseja. Você mede cada faixa em uma passagem única.

- **•** M0 Iluminação padrão (incandescente), sem filtro UV
- **•** M1 Iluminação suplementada (D50), sem filtro UV
- **•** M2 Iluminação padrão (incandescente), filtro UV (ou corte UV)

**Nota:** M0, M1 e M2 são condições padrão de medição descritas em ISO 13655.

Quando uma página for medida com êxito, você poderá verificar as medidas. Se alguma medida não estiver como você esperava, meça a faixa novamente.

**1** Coloque a página de amostra sobre uma superfície lisa e nivelada.

Para uma medição mais exata, coloque diversas folhas do documento técnico comum embaixo da página.

<span id="page-15-0"></span>**2** Coloque o guia da faixa sobre a primeira linha e posicione o MYIRO-1 sobre o guia da faixa.

Para obter ajuda com a colocação do instrumento, clique em Mostre-me como.

- **3** Quando a tela indicar que o MYIRO-1 está medindo, coloque a ponta da abertura da amostra no instrumento sobre o espaço branco em uma das extremidades da faixa especificada na tela.
- **4** Mantenha o botão pressionado na lateral do MYIRO-1 e deslize, lenta e regularmente, o instrumento ao longo da faixa de amostras.
- **5** Solte o botão quando o MYIRO-1 atingir o espaço branco no final.
- **6** Depois de medir com sucesso uma faixa de amostras, mova o guia da faixa e o MYIRO-1 para a próxima faixa especificada na tela.
- **7** Continue a medir as faixas restantes da mesma maneira até medir todas as amostras na página.
- **8** Continue a medir as páginas de amostra restantes (se houver) da mesma maneira até medir todas as páginas de amostra.
- **9** Depois de medir a última página, clique em Próximo.

#### **Medir com o MYIRO-9**

A medição usando o Konica Minolta MYIRO-9 é automática. Quando uma página for medida com êxito, você poderá verificar as medidas, se quiser.

Antes de medir as páginas, conecte o MYIRO-9 ao seu computador e ligue-o. Para saber mais sobre o MYIRO-9, consulte a documentação que acompanha o instrumento.

- **1** Ajuste as guias do papel no instrumento à largura da página de medição.
- **2** Coloque a borda principal da página no MYIRO-9 até a página ser puxada.

Se o instrumento MYIRO-9 estiver conectado com o alimentador automático de papel opcional, selecione o botão OK no instrumento para iniciar a medição.

- **3** Continue medindo as páginas de medição restantes (se houver) da mesma maneira que a primeira, até medir todas as páginas.
- **4** Depois que a última página tiver sido medida, clique em Avançar.

#### **Medir com o Spectro Swing**

A medida que usa o Barbieri Spectro Swing é automática. Quando uma página for medida com êxito, você pode verificar as medidas, se quiser.

Antes de medir páginas, certifique-se de que o Spectro Swing está conectado corretamente.

- **1** Coloque a primeira página de medida no instrumento.
- **2** Continue a medir as páginas de medida restantes (se houver) da mesma maneira que a primeira, até medir todas as páginas.
- **3** Quando a última página tiver sido medida, clique em Seguinte.

#### <span id="page-16-0"></span>**Medir com o Techkon Spectrodens**

Você pode medir amostras de cores em uma página usando o Techkon Spectrodens. O Techkon Spectrodens combina as qualidades de um espectrofotômetro altamente preciso e um densitômetro fácil de usar.

Antes de medir as páginas, verifique se o Spectrodens está conectado corretamente ao computador e ligado.

Ao selecionar o Spectro LFP qb como método de medição, é possível definir as configurações do instrumento:

Modo de medição – Selecione o tipo de medição que deseja. Você mede cada faixa em uma passagem única.

- **•** M0 Uma passagem, UV incluído
- **•** M1 Uma passagem, D50 UV incluído
- **•** M2 Uma passagem, corte UV
- **•** M3 Uma passagem

Tamanho da amostra grande – se essa opção estiver selecionada, serão impressas amostras maiores para permitir medições melhores com uma impressora de baixa resolução. O método de medição é o mesmo para amostras regulares e grandes.

Quando uma página for medida com êxito, você poderá verificar as medidas. Se alguma medida não estiver como você esperava, meça a faixa novamente.

- **1** Coloque a página de correção sobre uma superfície lisa e nivelada.
- **2** Quando a tela indicar que o Spectrodens está medindo, coloque o Spectrodens no espaço em branco acima ou abaixo da faixa especificada na tela.
- **3** Mantenha o botão pressionado e deslize, lenta e regularmente, o Spectrodens ao longo da faixa de amostras.
- **4** Solte o botão quando o Spectrodens atingir o espaço branco no final.
- **5** Depois de medir uma faixa de amostras com êxito, mova o Spectrodens para o espaço branco no início da próxima faixa.
- **6** Continue a medir as faixas restantes da mesma maneira até medir todas as amostras na página.
- **7** Continue a medir as páginas de correção restantes (se houver) da mesma maneira até medir todas as páginas de correção.
- **8** Continue medindo as páginas de medição restantes (se houver) da mesma maneira que a primeira, até medir todas as páginas.
- **9** Depois de medir a última página, clique em Avançar.

#### **Medir com instrumento de medição em linha**

A medição usando o instrumento de medição em linha instalado na impressora é automática. Quando uma página for medida, você poderá verificar as medições.

Antes de medir páginas, o instrumento de medição em linha deve ser instalado na impressora. Para obter informações sobre o instrumento de medição em linha, consulte a documentação.

#### <span id="page-17-0"></span>**Medir páginas (qualquer instrumento)**

Antes de medir páginas de amostra, certifique-se de que o instrumento de medida esteja conectado corretamente. Calibre o instrumento se receber instruções para isso.

**Nota:** Essas amostras podem ser delimitadas por linhas de amostras amarelas ou amostras pretas que permitem ao instrumento medir em qualquer direção. As amostras amarelas e as amostras pretas não estão incluídas nos dados de medida.

- **1** Coloque a primeira página de amostra dentro ou sobre o instrumento.
- **2** Se for solicitado o registro da página, siga as instruções na tela para registrar a localização da página.
- **3** Se o instrumento exigir que você digitalize as amostras manualmente, siga as instruções na tela para digitalizar cada faixa.
- **4** Quando uma página for medida com êxito, você poderá verificar as medidas.

Se nenhuma medida for como você esperava, recalcule a faixa se o seu instrumento suportar digitalização manual.

- **5** Continue medindo todas as páginas restantes.
- **6** Depois de medir a última página, clique em Seguinte.

#### **Erros de medição**

Quando você mede cores de amostra, as medições são validadas com base em um conjunto de regras criadas para detectar erros nos valores de medida e para que você possa digitalizar faixas em qualquer direção.

Se for detectada uma medida inválida, você pode repetir a medida.

Medidas incorretas podem resultar destas causas:

- **•** Você mediu a faixa errada, mesmo se ela estiver na página correta.
- **•** Você mediu a página errada.
- **•** A página tem defeitos de impressão que produzem cores incorretas.
- **•** A impressora ou a mídia tem uma condição que gera cores inesperadas.

#### **Verificar medidas depois de medir uma página**

Você pode verificar as medidas de uma página antes de continuar. Na tela, há uma exibição ampliada da faixa selecionada e de outra faixa ao lado dela. Os valores de medida aparecem quando você move o cursor do mouse sobre uma amostra.

- **1** No layout de amostra exibido na tela, clique na faixa que você deseja verificar.
- **2** No modo de exibição ampliado, mova o cursor do mouse sobre a amostra que você deseja verificar.

#### <span id="page-18-0"></span>**Medir novamente uma faixa**

Com instrumentos de medida portáteis, você pode medir novamente uma faixa. A exibição ampliada na tela exibe a faixa selecionada e a outra próxima a ela.

- **1** No layout de amostra na tela, clique na faixa que você deseja medir novamente.
- **2** No modo de exibição ampliado, clique no número ou na letra da faixa que você deseja medir.
- **3** Quando solicitado, meça a faixa como antes.
- **4** Clique em Seguinte para ir para a próxima página ou continuar com o procedimento.

#### Imprimir e medir as metas G7

A especificação G7 define as curvas padrão da escala em cinza que podem ser usadas para combinar a saída de impressoras diferentes. A calibragem G7 ajusta a saída de cor de uma impressora à especificação G7, usando dados de medição de uma meta G7 específica (página de amostra). O Color Profiler Suite suporta a impressão e a medição de metas P2P25Xa e P2P51Xa que são usadas para calibragem G7. Você pode medir com qualquer instrumento de medição suportado.

As metas P2P25Xa e P2P51Xa são impressas e medidas usando o FieryMeasure, um módulo do Color Profiler Suite. Os dados de medição resultantes podem ser usados com o IDEAlliance Curve ou outro software da calibragem G7.

- **1** Para iniciar o FieryMeasure, execute uma das etapas a seguir:
	- **•** Windows vá para a pasta Program Files\Fiery\Applications3\FieryMeasure e execute o aplicativo FieryMeasure.
	- **•** SO Mac vá para a pasta Applications/Fiery/FieryMeasure e execute o aplicativo FieryMeasure.
- **2** Selecione o Fiery server ou o Fiery XF Server e clique em Avançar.
- **3** Selecione as configurações para o layout da página de correção e clique em Imprimir.

Para Medir, selecione G7 e o conjunto de amostras, o P2P25Xa, P2P51, P2P51 Randomizado ou P2P51 Randomizado 2-up.

- **4** Selecione as configurações da tarefa para imprimir a página de correção e clique em OK. Não altere nenhuma das configurações de gerenciamento de cores.
- **5** Recupere a página da impressora e siga as instruções na tela para medir a página.
- **6** Salve o arquivo de medições (.it8) em seu computador.